## **Configuring the PDFeXPLODE Printer Driver**

**PDF-eXPLODE** 

The PDFeXPLODE printer must be configured to ensure it prints a "well- formed/formatted" PDF, thereby ensuring the PDF can be "exploded" and distributed via email.

There are two potential risks to producing a "well formed" PDF using the PDFeXPLODE printer engine. They are:

1. **If you have an existing PDF and you print that PDF again to the PDFeXPLODE printer.**  The postscript programming code produced by the PDFeXPLODE Windows driver is invariably corrupted and the PDFeXPLODE PDF engine is unable to read the code nor create a master PDF from it. This then results in no 'Master PDF being produced and consequently no exploded PDF documents and no emails result.

So where you have already created a master PDF which contains the PDFeXPLODE hidden tag, there is no need to reproduce the PDF in the PDFeXPLODE print engine. Just open PDF-eXPLODE print queue window from the desktop shortcut and drag the master PDF created in another engine over the top of the PDFeXPLODE print queue window, then release it to commence exploding and emailing. An error as a result of reprinting a PDF to the PDFeXPLODE printer will show a log with the following lines:

*Wed Oct 31 13:02:36 2018 : Entered into DistPdf. Starting PDF Creation Engine Using PDF Engine D version Error in PDF creation. 0 - Operation failure Wed Oct 31 13:02:37 2018: Returning from DistPdf. 31/10/2018 1:02:37 PM: Document 'C:\PDF-eXPLODE\PDFs\PDFeXPLODE.pdf' was not created or created as a blank file!*

## **2. Sometimes the same log results from the lack of proper configuration of the PDFeXPLODE printer**

It is possible that the printed PDF output from your PC, Server or workstation can have problems with the font which in turn affects the PDF-eXPLODE Tag resulting in garbage in the tag – which is sometimes not visible to the naked eye. Here is an example:

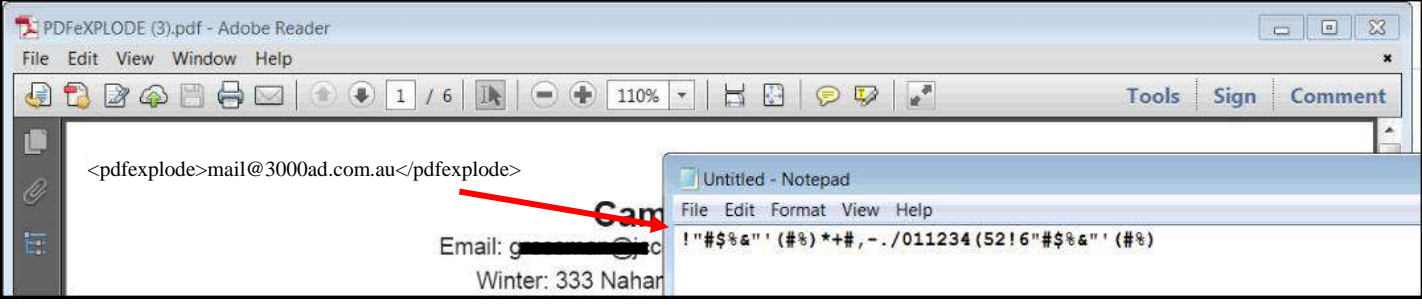

A corrupted Tag results in no exploding PDFs being created. In your PDFeXPLODE.log, you can identify a problem with the Tag font if you see this line appear in the exploding engine log

YOUT QUESTIONS are our Priority **PDF-eXPLODE** 

lines section *"Total No of files that have to be generated = 0",* despite the fact there appears to be a valid tag on each page to be exploded.

The PDFeXPLODE printer MUST be configured on the Server (if a server version) as well as the workstation (or Desktop) to ensure that correctly rendered output is created by Windows and sent from the workstation or Desktop (to the Server- in the case of the Server version) to PDF-eXPLODE EXE for processing.

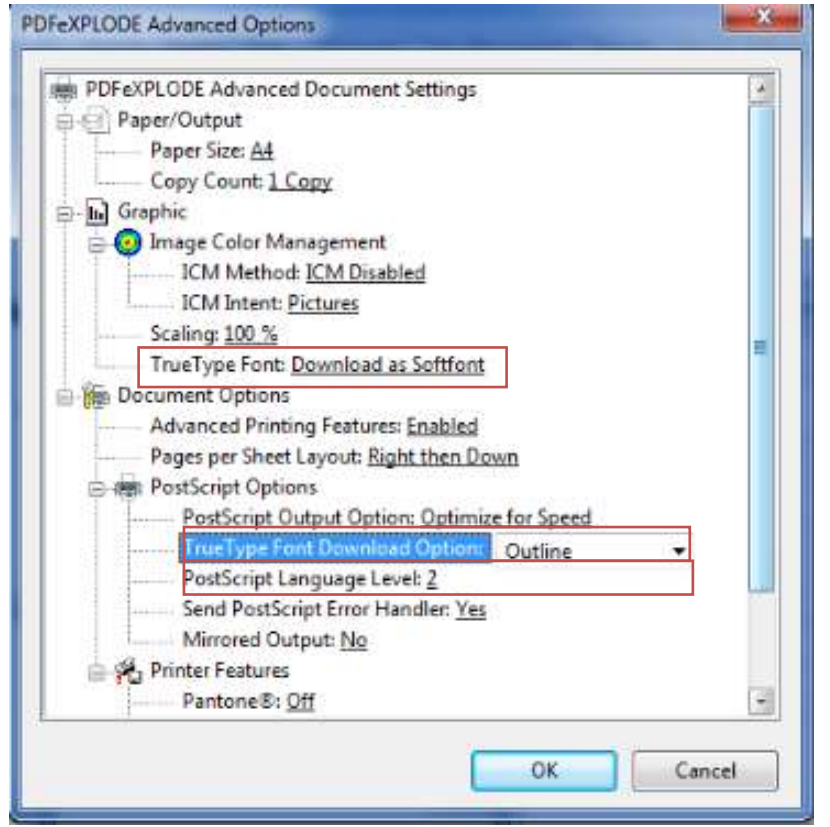

Please follow the instructions below:

- i. Right click on PDFeXPLODE printer under Printers and Devices and select *Printer Properties*.
- ii. On the General tab, click the button **Preferences** to access the "Printing Preferences" screen. Now click the button "**Advanced"** to open the configuration screen.
- iii. Click on the **'+'** next to *Graphic* and then *TrueType Font* and set it to "*Download as Softfont*".
- iv. Next click on the **+PostScript Options** and select *TrueType Font Download Option* and set to **"***Outline***"**. Now click OK and

exit from Properties by clicking OK.

- v. Ensure that Postscript **Language Level is 2**
- vi. Click OK and then on the previous screen click APPLY and then OK again to EXIT back to the Printer Properties/ General tab.
- vii. For Desktop and Server console ONLY the above procedure is repeated again, but this time click on the *ADVANCED* tab and then click the button (bottom left) *Printing Defaults.* When this screen opens, click on the Advanced button showing. **This will open a screen similar to IMAGE1 on the previous page.**

**NOTE: In some instances this button maybe disabled due to local environment security or where you are trying to modify a Network printer properties.**

To resolve this –

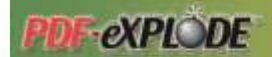

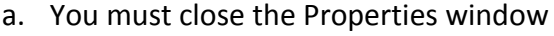

- b. You MUST be logged in to your network as ADMINISTRATOR
- c. Double click the printer icon to open the Printer "Queue" window

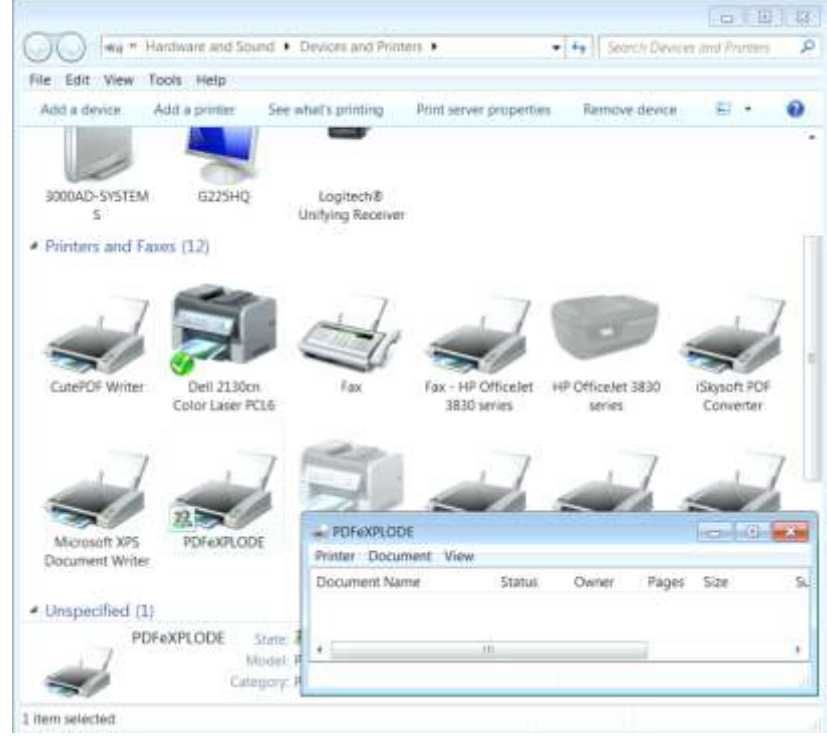

- d. Now click the PRINTER menu and in the drop down, select *RUN AS ADMINISTRATOR* to open the Printer Properties as Adminsitrator which will now enable the PRINTING DEFAULTS button under ADVANCED tab. Some environments do not include this Run As Administrator menu option ; however they have a CHANGE PROPERIES button under General tab. Clicking this has the same outcome as logging in as Administrator.
- viii. This will display a similar screen as encountered before. However the screen caption will say **"PDFeXPLODE Printing Defaults"** as opposed to previously **"PDFeXPLODE Printing Preferences".**
- ix. On this Printing Defaults screen click the ADVANCED button and configure the Printing Defaults exactly as in points i to vi
- x. Click OK to exit this screen and then APPLY and OK buttons to exit back to the Printer Properties General tab.

I YOUT Questions are our Priority

xi. Now click *Print Test Page* button and a PDF should be created and saved (by defaults – unless your **General Settings** in PDF-eXPLODE have been changed.

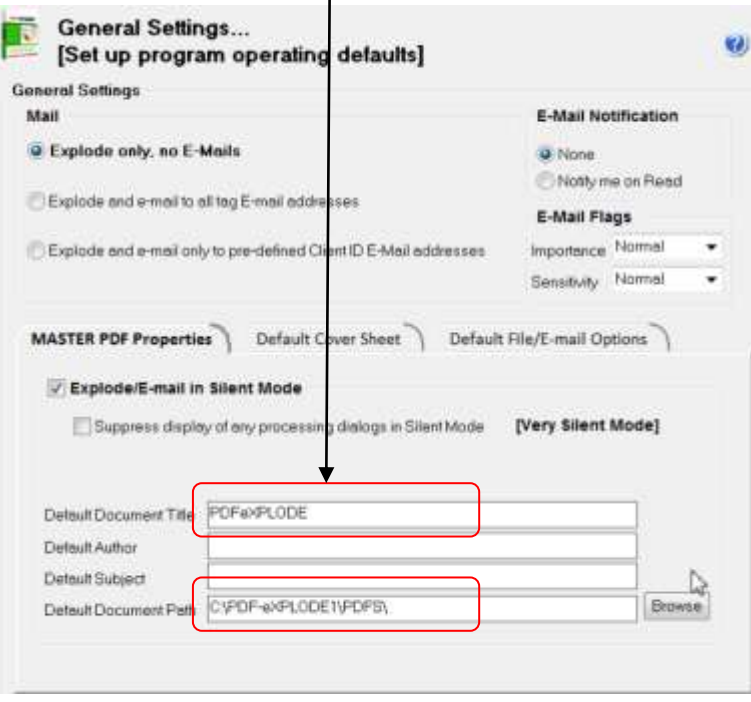

**PDF-eXPLODE**